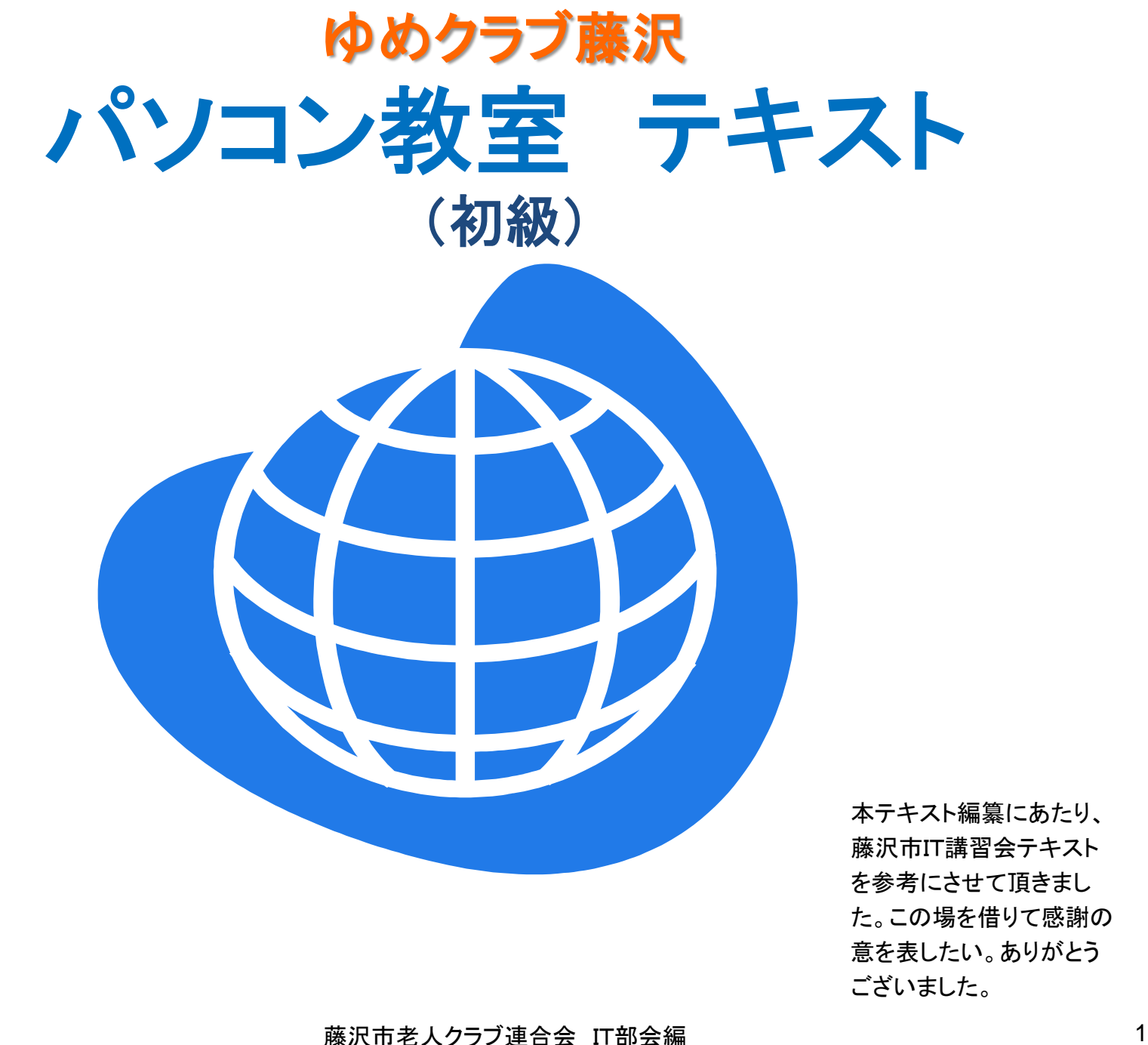

本テキスト編纂にあたり、 藤沢市IT講習会テキスト を参考にさせて頂きまし た。この場を借りて感謝の 意を表したい。ありがとう

#### 目 次 (初級)

#### 〔パソコンの基本〕

.ウインドウズ(Windows)の基本画面

.マウスの操作

.マウスポインタの形状

- .ソフトの起動方法1(ペイントを起動)
- .ソフトの起動方法2
- .ウインドウの操作1(拡大・縮小)
- .ソフトの終了
- .パソコンの終了

#### 〔キーボード入力〕

- .キーボード配列と機能
- .基本的なローマ字での五十音表
- .日本語入力の基本(ワードを例として)
- .文字の取消・削除
- .ファンクションキーでの変換(F6~F10)
- 付録1:ローマ字五十音表
- 付録2:練習しましょう

## **Windows**の基本画面

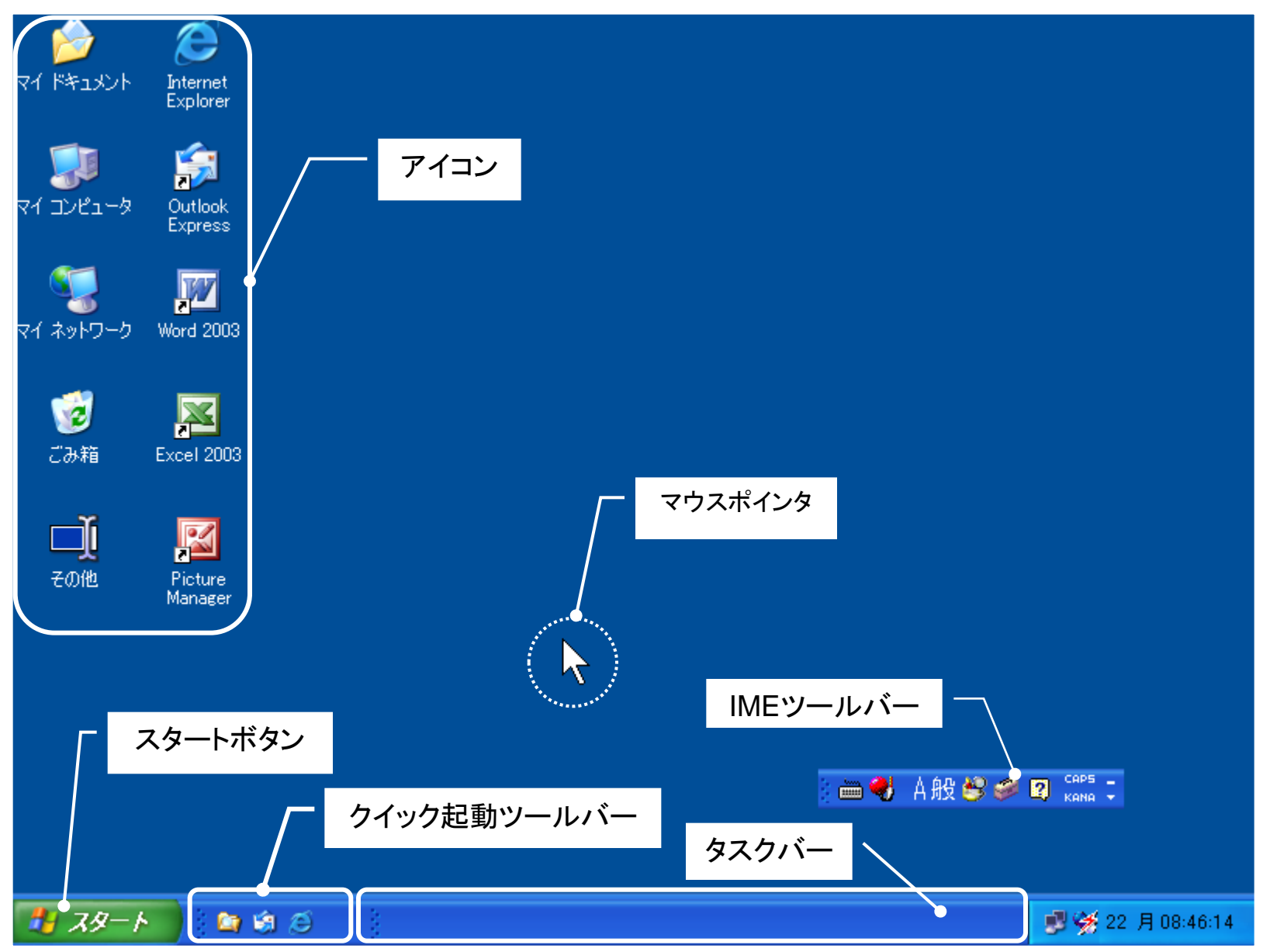

### マウスの操作

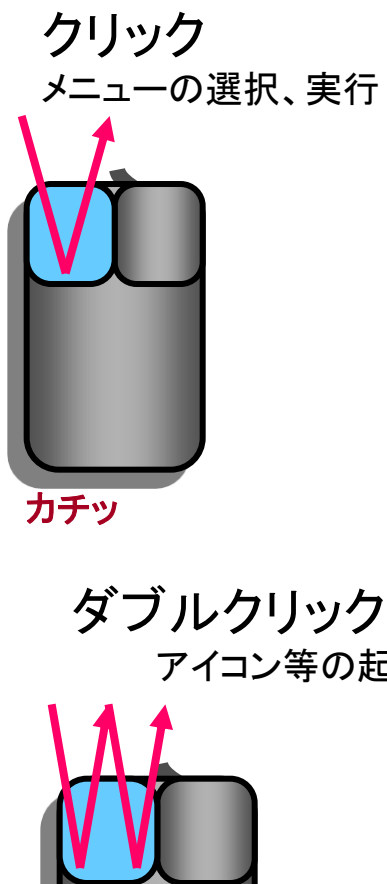

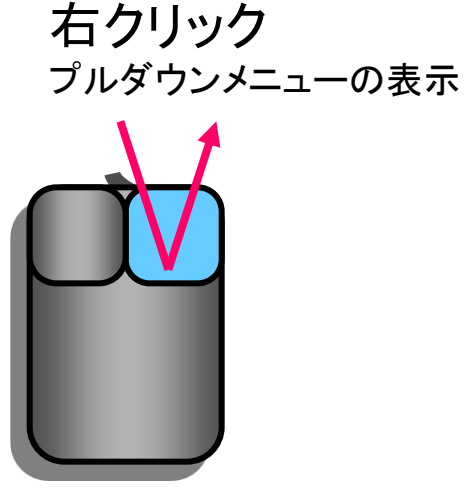

カチッ

マウスのスクロールボタン スクロールボタンを前後に回転さ せると、マウスポインターの位置の 画面が垂直スクロールする。

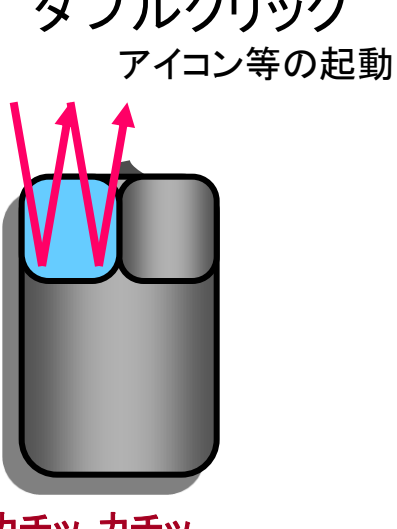

カチッ カチッ

ドラッグ&ドロップ ウインドウ、アイコン等の移動

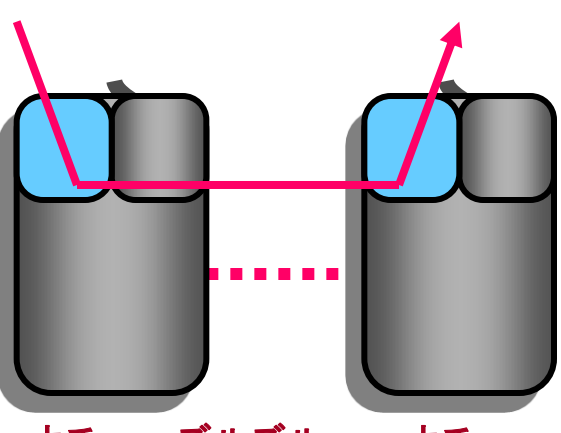

カチッ ズルズルー カチッ

# マウスポインタの形状

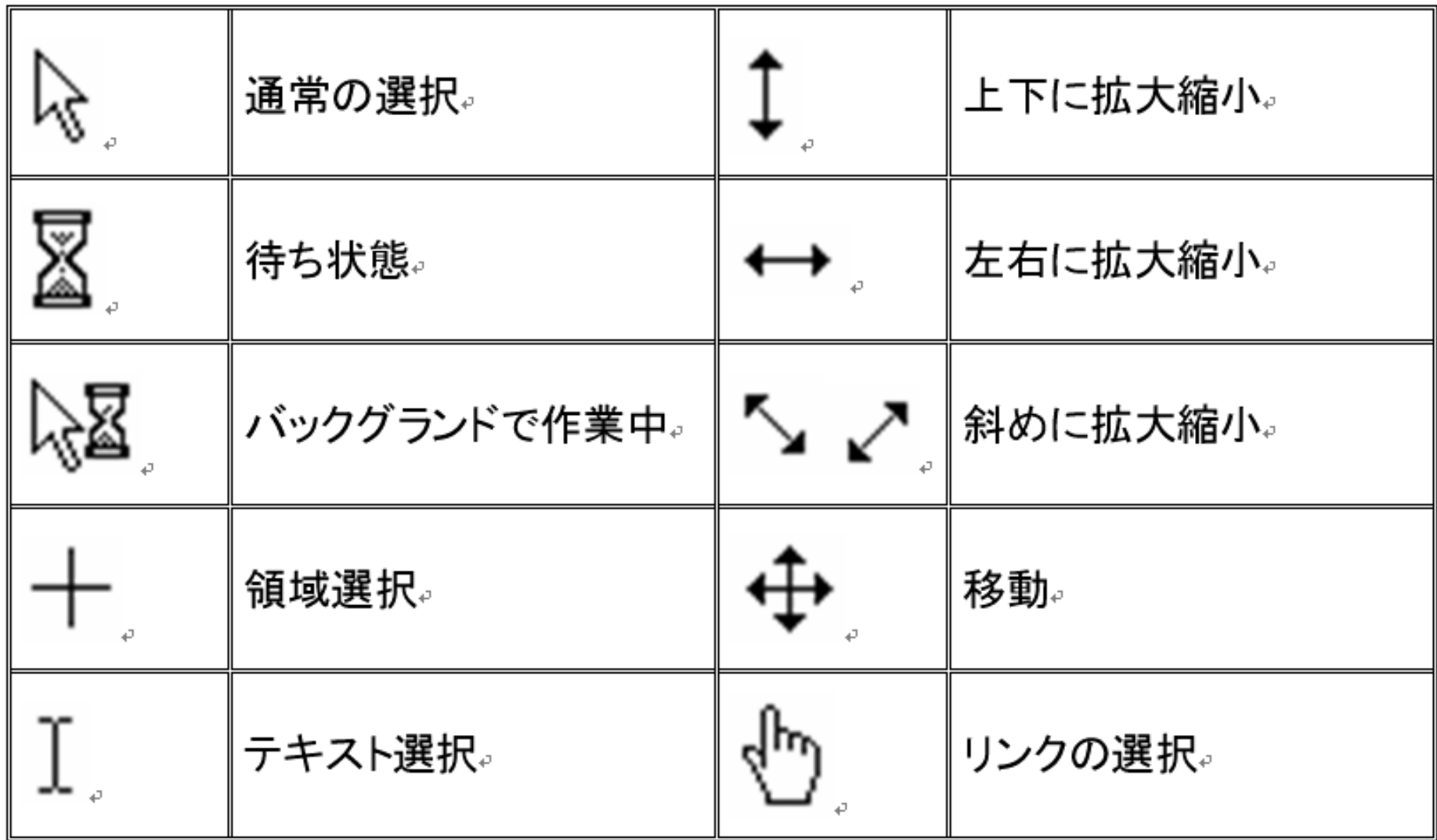

## ソフトの起動方法 1(ペイントを起動)

 $\textbf{1}.$ 「ディスクトップ画面」で $\textbf{1}$   $\textbf{1}$   $\textbf{2}$   $\textbf{3}$   $\textbf{4}$   $\textbf{5}$   $\textbf{5}$   $\textbf{6}$   $\textbf{7}$   $\textbf{8}$   $\textbf{8}$   $\textbf{1}$   $\textbf{1}$   $\textbf{1}$   $\textbf{1}$   $\textbf{1}$   $\textbf{1}$   $\textbf{1}$   $\textbf{1}$   $\textbf{1}$   $\textbf{1}$   $\textbf{1}$ 

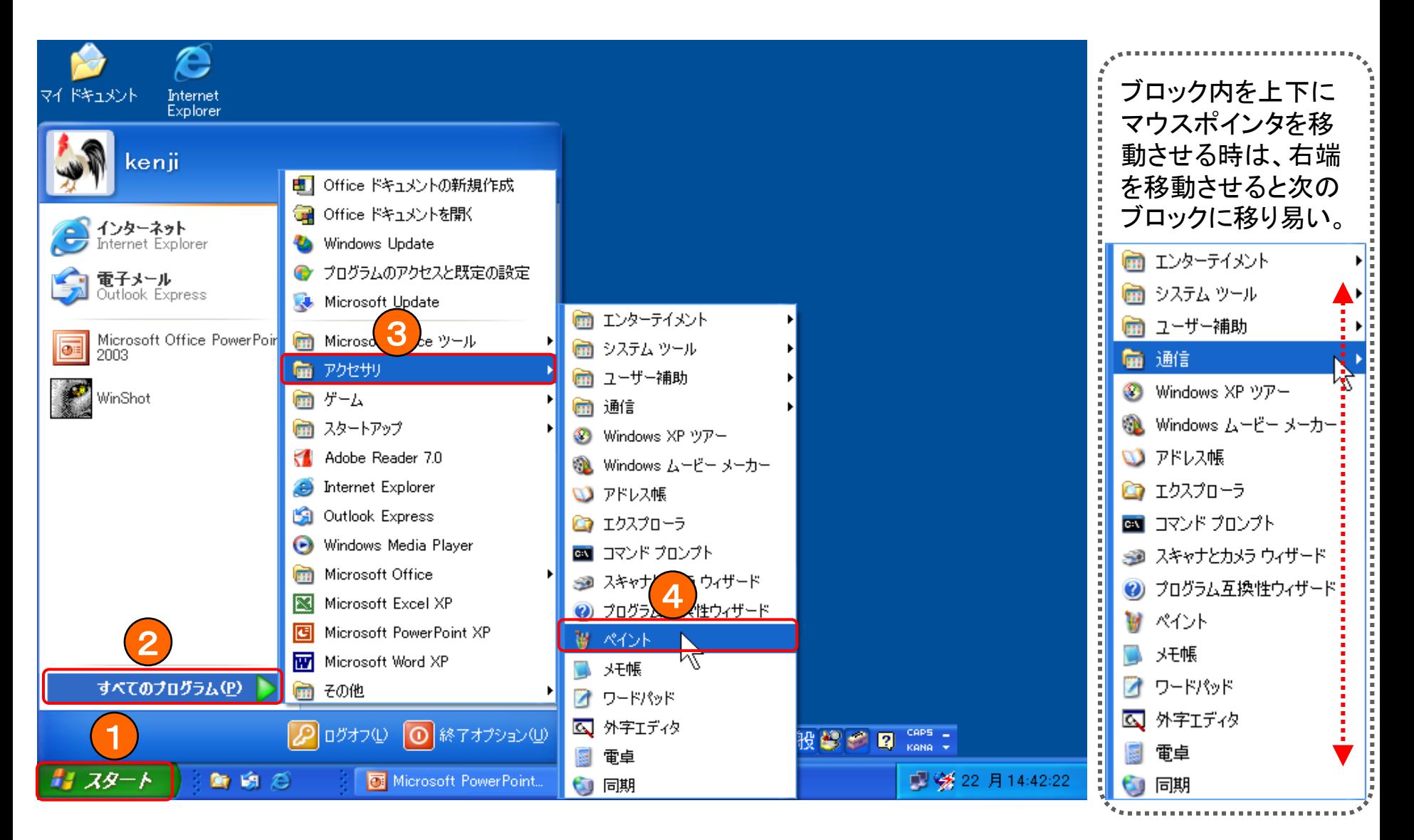

# ソフトの起動方法 2

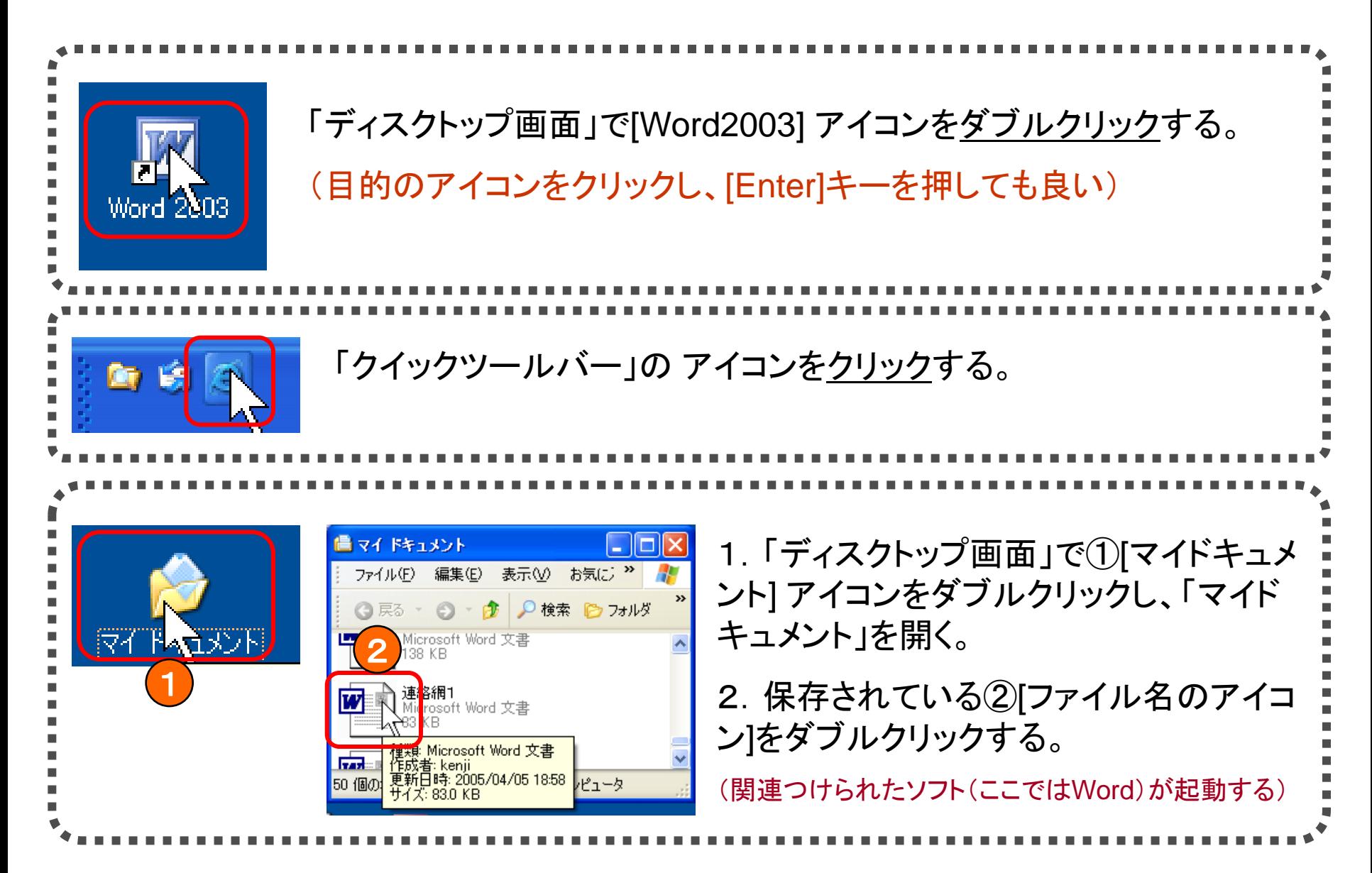

### ソフトの終了

1. ウインドウの右上にある「<mark>閉じるボタン」「×」</mark>をクリックする。ウインドウと「タスクバー」の表示も消える。

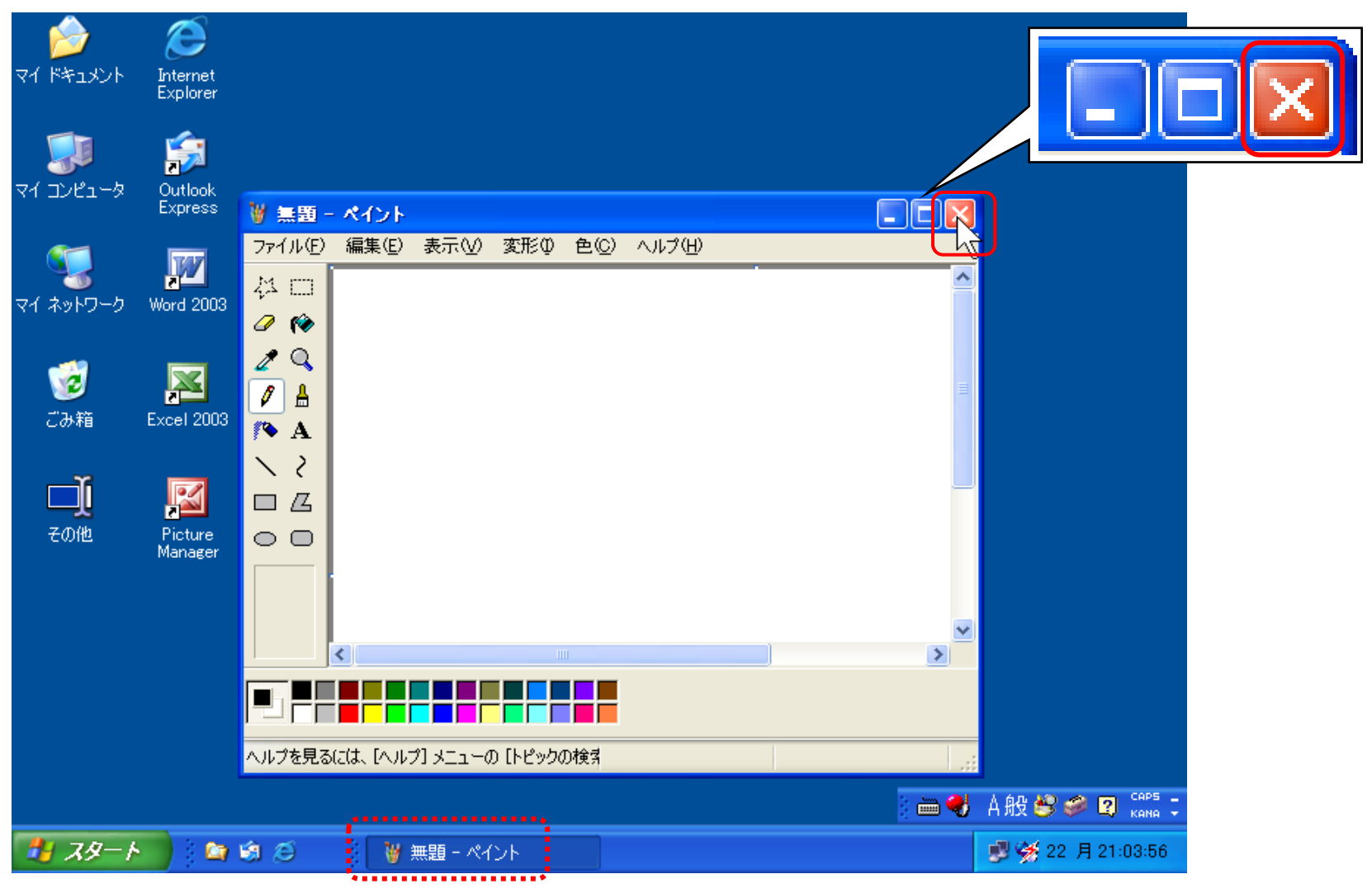

#### ウインドウの操作1(拡大・縮小)

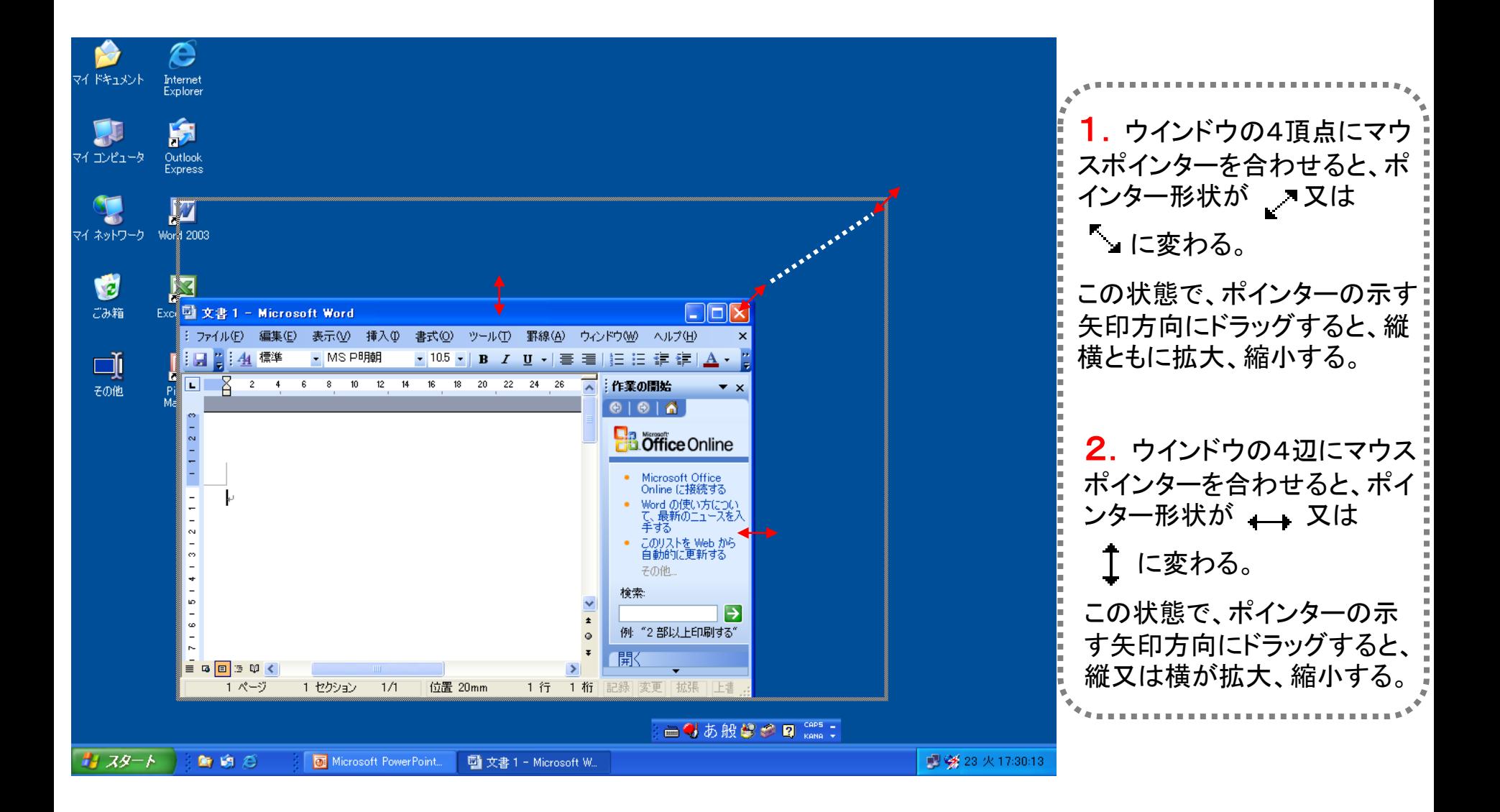

# パソコンの終了

1.「ディスクトップ画面」で ①[スタート] → ②[終了オプション]をクリックする。

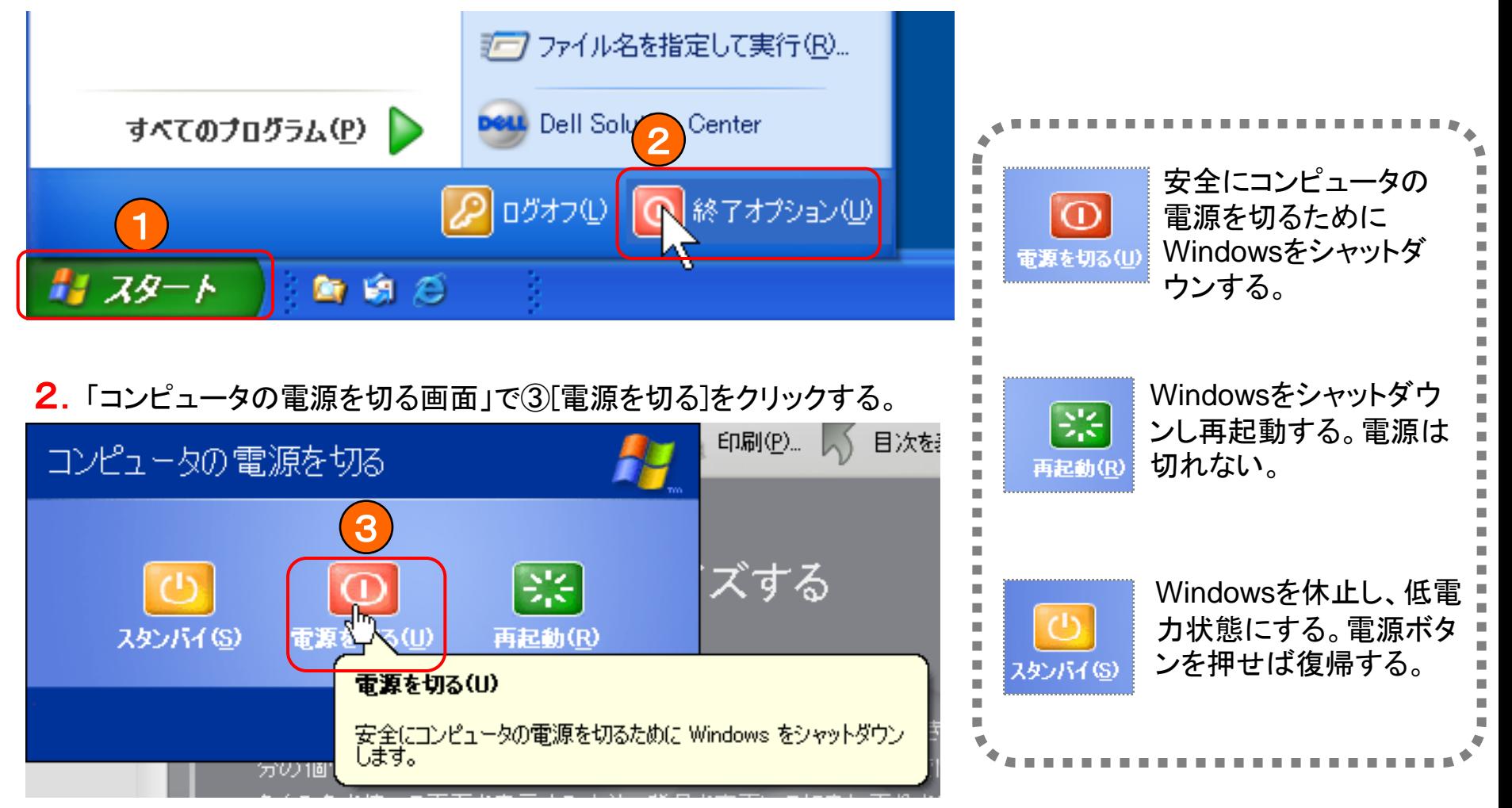

3.「電源ランプ 」が自動で消えるまで待つ。

#### キーボード配列と機能

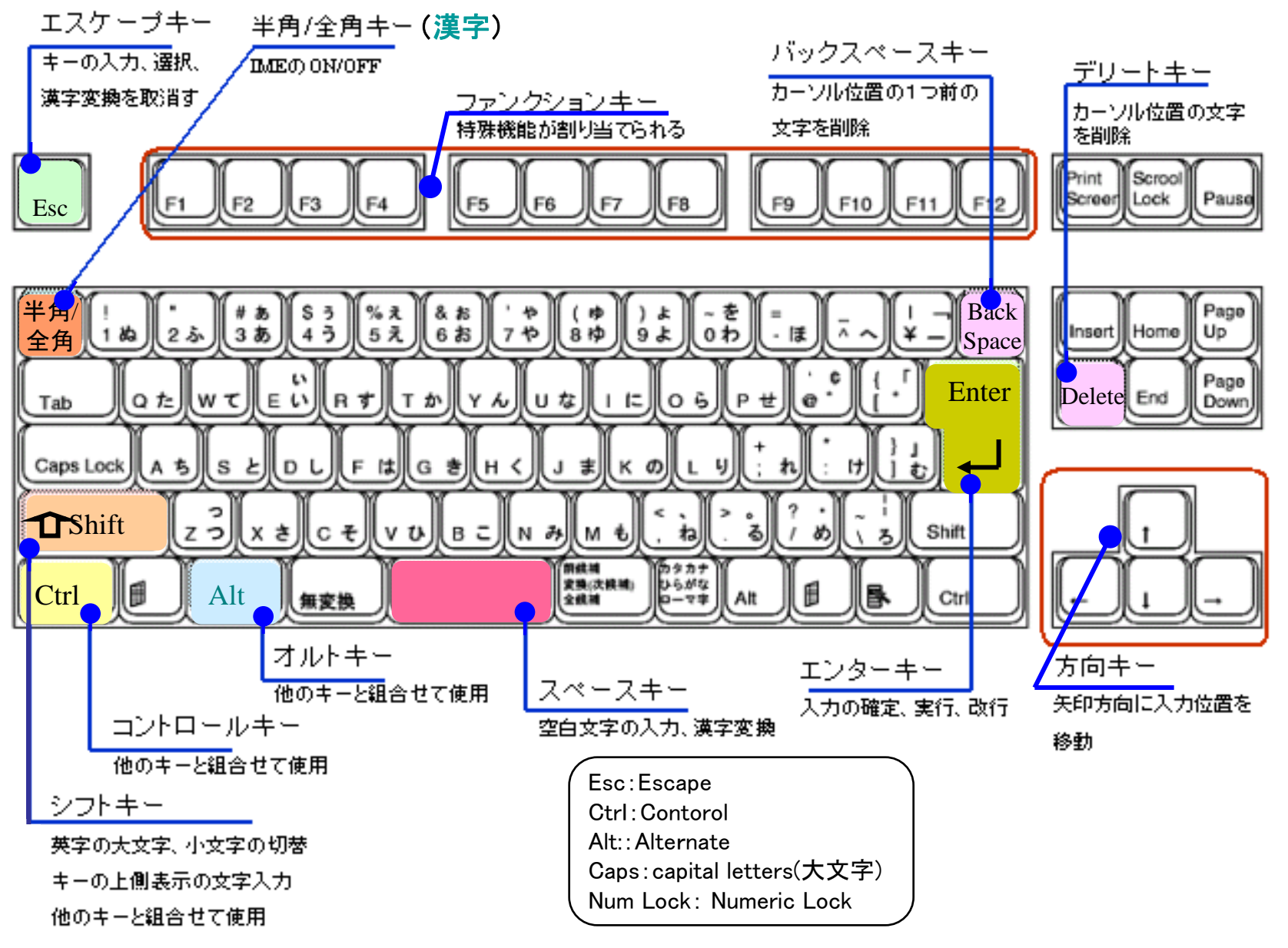

## 基本的なローマ字での五十音表

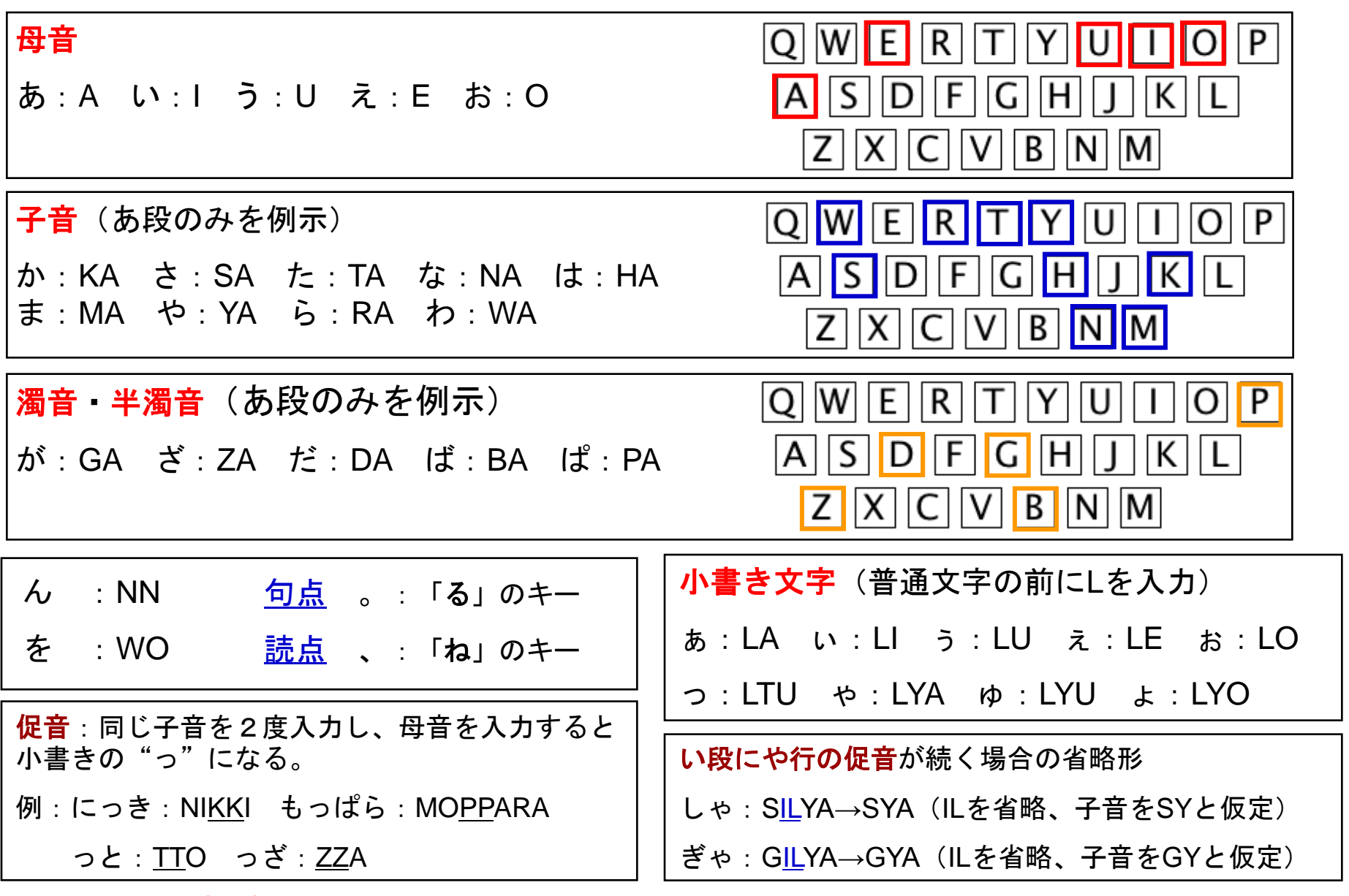

藤沢市老人クラブ連合会 IT部会編 (注) 子音がF、Jの場合は特殊 <sup>12</sup>

# 日本語入力の基本(**Word**を例として)

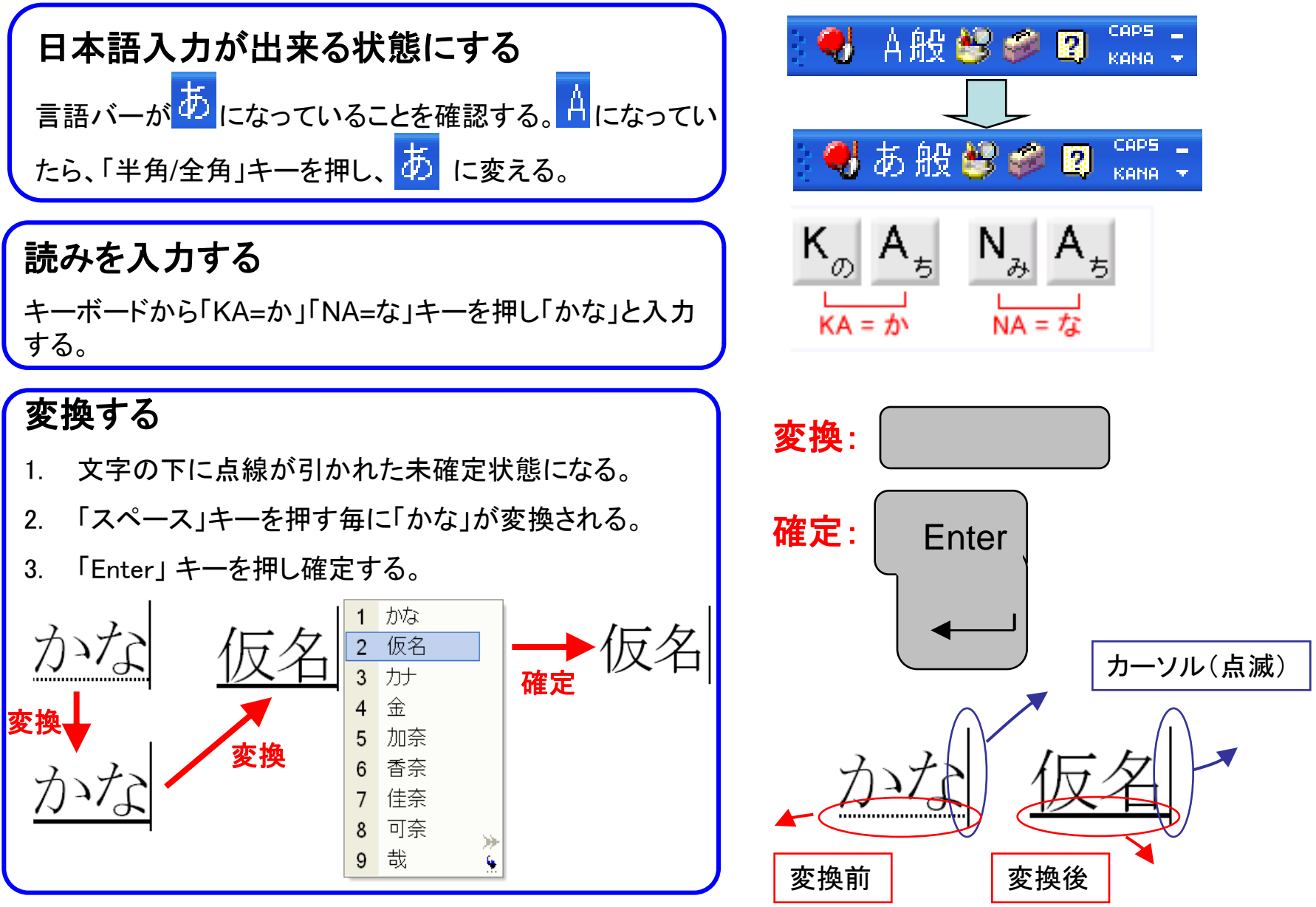

# 文字の取消・削除

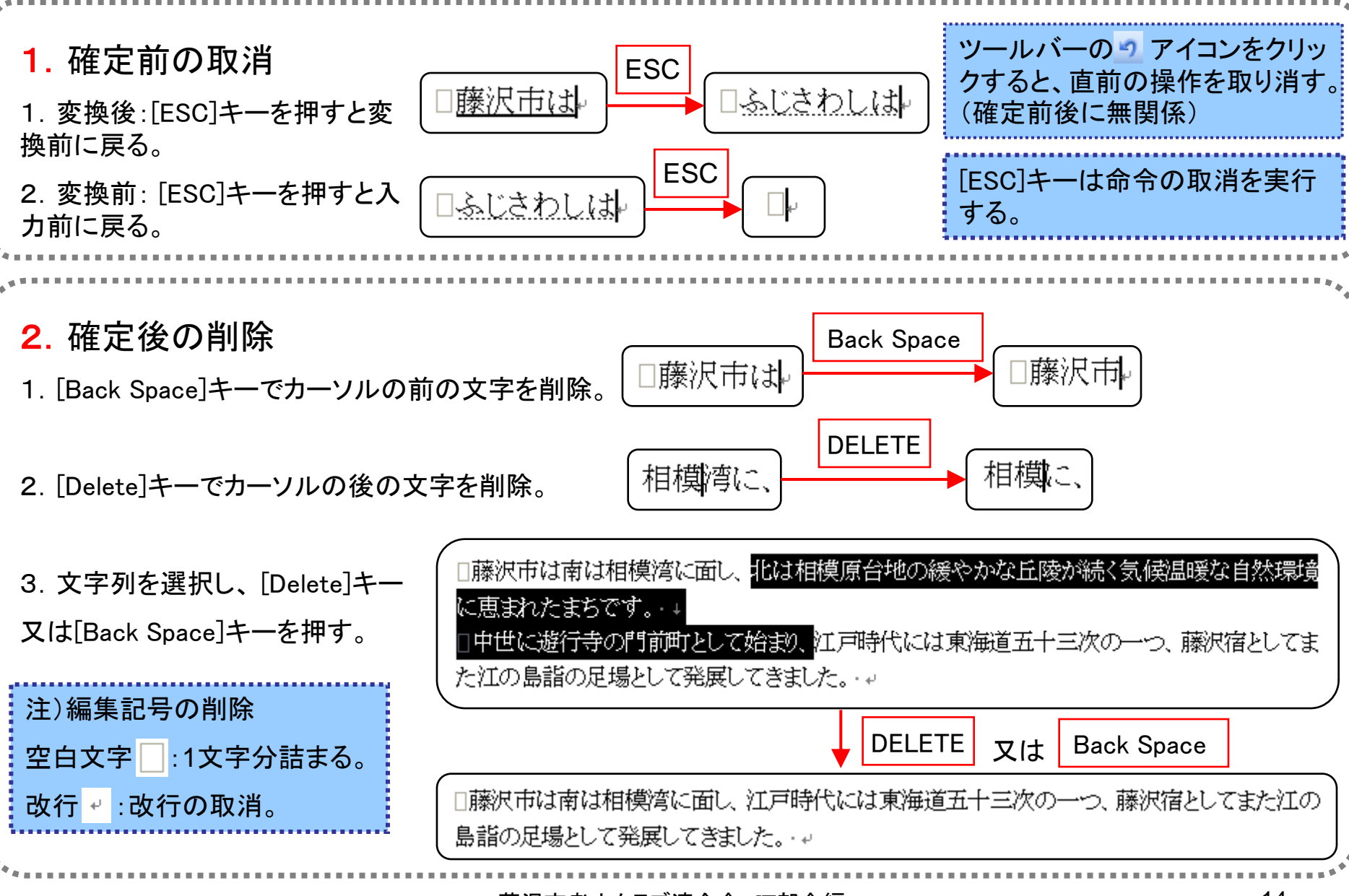

#### ファンクションキーでの変換(F6~F10)

変換はスペースキーで行うが、確定前であればファンクションキー(F6~F10)でも変換できる。

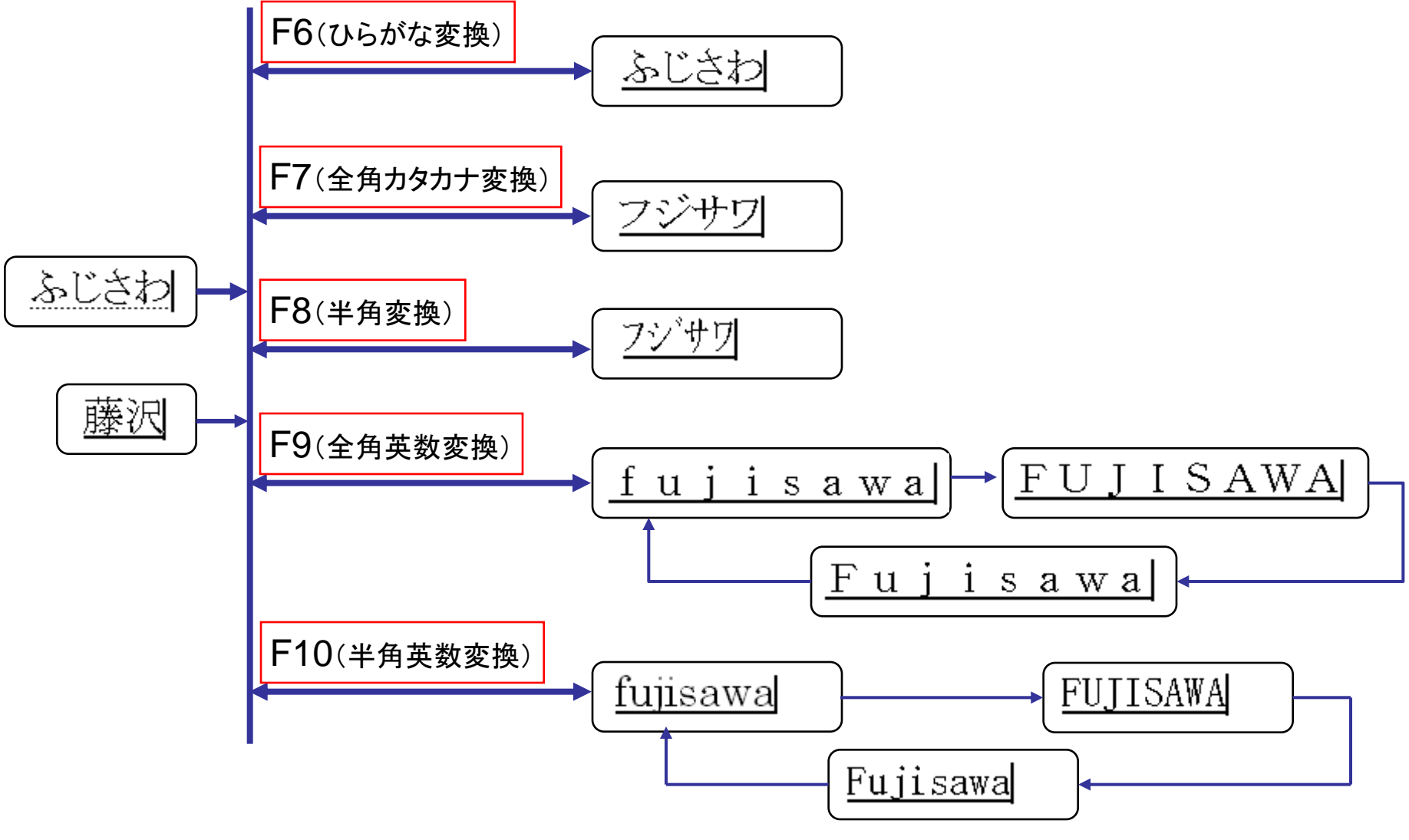

### 付録1: かな・ローマ字対応表

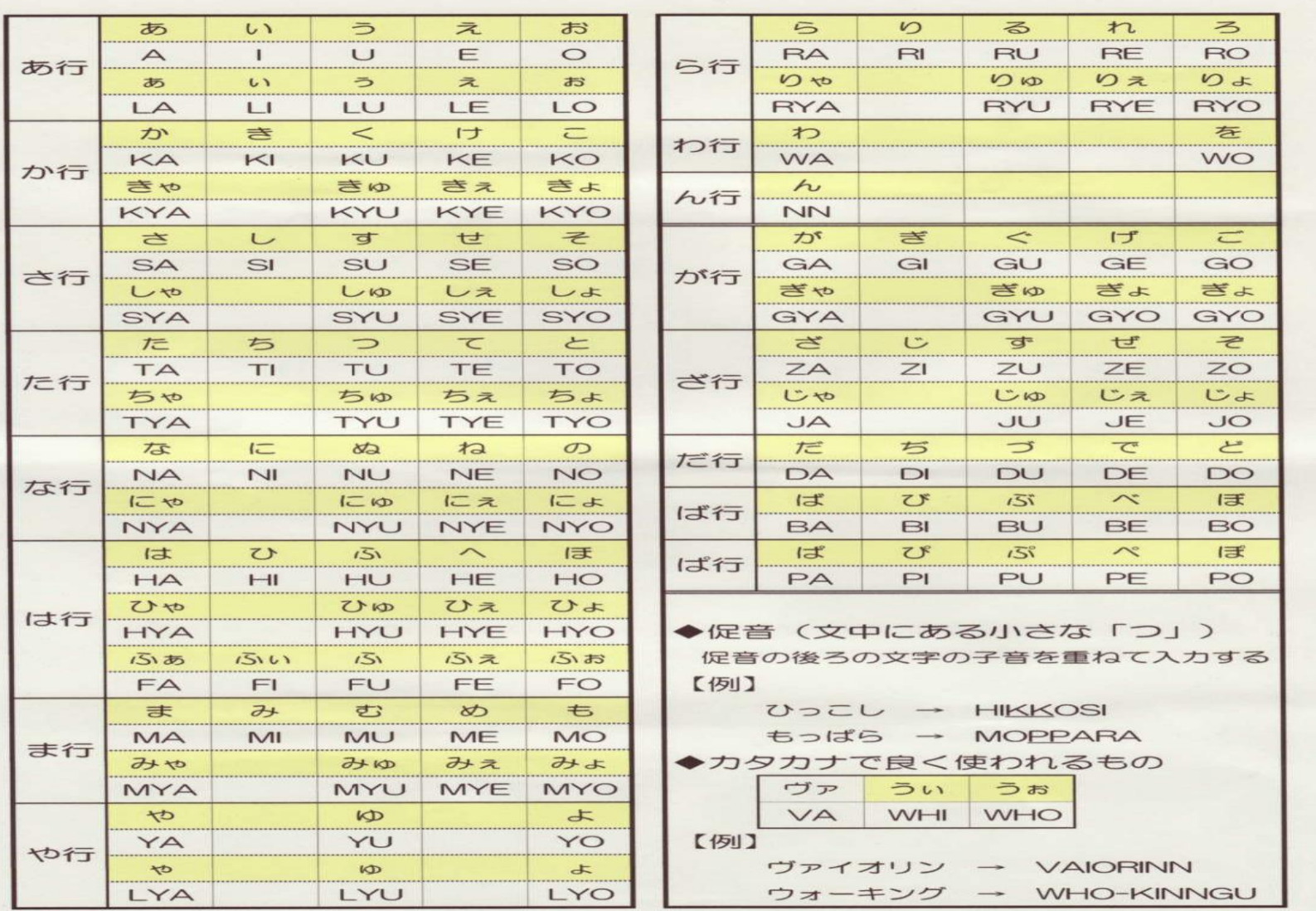

#### 付録2: 練習しましょう(IT講習会テキストから転記)

◇p.41英字(言語バー"**A"**、大文字は**Shift**+) Windowslnternet ExplorerOutlook Express

◇p.51漢字(以下、言語バー"あ") "自分の氏名" 木 赤 空 海 山 川 顔 花 机 練習 特徴 写真 蒸留 解凍 出席 専用 北海道 講習会 優柔不断 不言実行 弱肉強食

◇p.53カタカナ(かなを入力して**Space**または**F7**キーを打つ) ベル タイプ ワイン ステッキ スピーカ スーツケース フィアンセ ロケット ケチャップ シャッター リュックサック チェック セキュリティー オプション ◇p.100 今日も練習しましょう。キーボード

◇p.109(誤りやすい日本語、短文(う**(u)**、お**(o)**、わ**(wa)**、は**(ha)**、を**(wo)**、づ**(du)**、ぢ**(di)**) 氷 私は 私を 宝石 王様 全員 通り 日付 鼻血 小遣い お姉さん 入れ知恵 今日は、いい天気。 最終電車に飛び乗った。 パソコン講習会に参加。 伊豆旅行の日程が決定した。 夜中に電話のベルが鳴った。 去年買った自転車が壊れたので修理した。 料理の本を見ながら初めて料理を作った。 名前を呼ばれたので、「はい」と返事をする。 昨日、藤沢の本屋で芥川賞作家の本を買った。 貴社の記者は汽車で帰社されました。